# **Workspace**

# **MicroStation V8i & GEOPAK V8i**

# CITY OF LINCOLN NEBRASKA

City of Lincoln October, 2011

PUBLIC WORKS & UTILITIES

*Working together to provide quality services to our community*

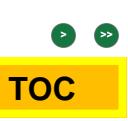

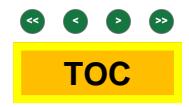

# Table of Contents

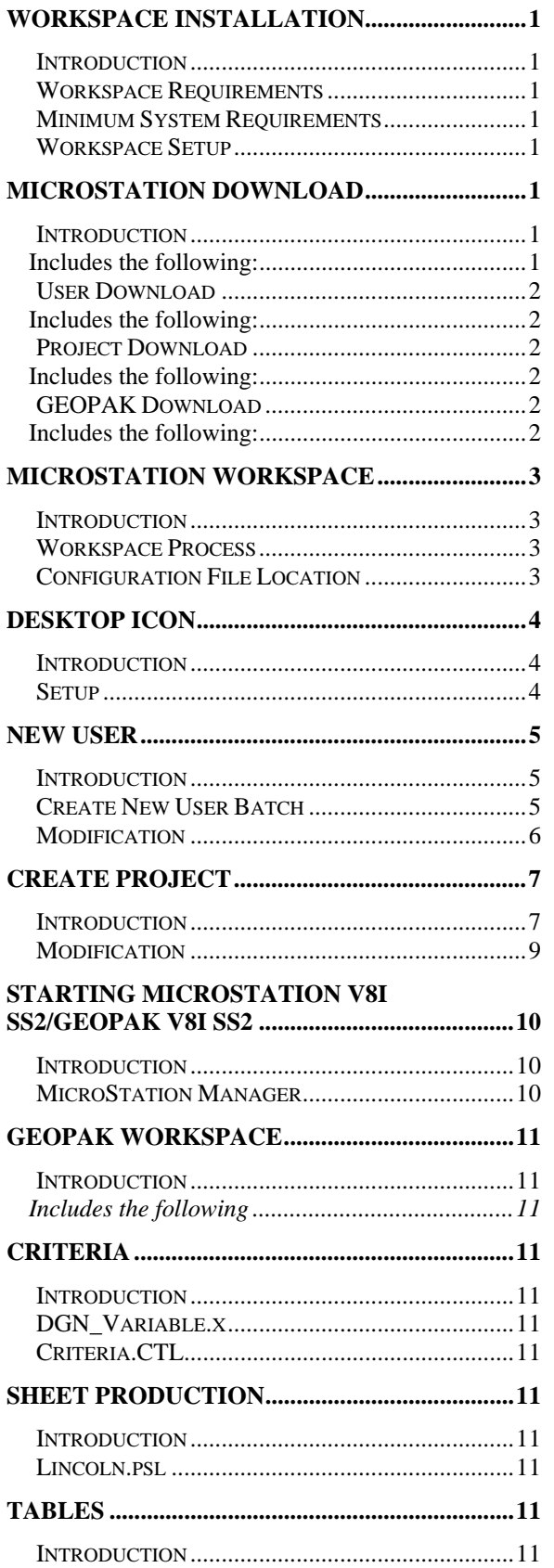

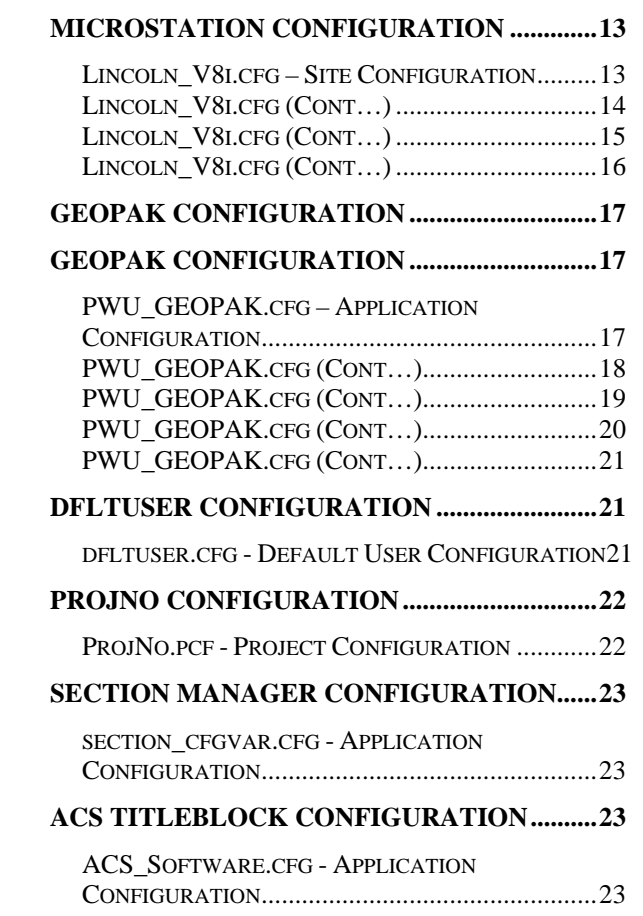

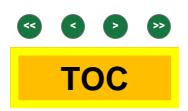

This page left blank intentionally

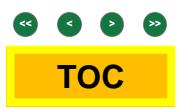

# <span id="page-4-1"></span><span id="page-4-0"></span>Workspace Installation

### <span id="page-4-2"></span>Introduction

This document provides an introduction to the Public Works & Utilities Workspace that has been developed for use with the MicroStation/GEOPAK V8i. The workspace delivers all standard elements such as resource files, cells and level libraries, as well as several custom tools and macros developed by Public Works & Utilities for V8i. Details are provided for both users and administrators.

### <span id="page-4-3"></span>Workspace Requirements

- Workspace Installation
- MicroStation Download
- MicroStation Workspace
- Desktop Icon
- **New User**
- **Create Project**
- Starting MicroStation/GEOPAK
- Workspace Configurations

### <span id="page-4-4"></span>Minimum System Requirements

The October 2011 release of the CADD Standards has been design to run on the MicroStation **V08.11.07.443** and **GEOPAK Suite V08.05.01.51**. Earlier version of both MicroStation and GEOPAK may experience errors trying to run certain tools and workspaces. Please refer to Bentley documentation for product system requirements.

Please note that this current release of CADD Standards has only been tested in Engineering Services. Though no obvious problems have yet been discovered, we greatly encourage any constructive criticism and input from users.

### <span id="page-4-5"></span>Workspace Setup

For external consultant users, the Public Works & Utilities Workspace is available for web download. The workspace provides the core functionality of Public Works & Utilities network workspace. Care has been taken to ensure that the installation will not disrupt corporate workspaces if is run as delivered.

<http://www.lincoln.ne.gov/city/pworks/engine/dconst/standard/cadd/#s>

# <span id="page-4-6"></span>MicroStation Download

### <span id="page-4-7"></span>**Introduction**

Download the current MicroStation file and Unzip the file. Make certain to extract the files with **"Use Folder Names"** enabled. This will keep the integrity of the workspace intact. Currently the City of Lincoln runs all of our workspace from a shared server. Depending on your IS department, this should work fine for you as well. Some administration rights maybe needed to complete the installation.

### **\*\*NOTE\*\***

It is recommended that the Public Works & Utilities Workspace be installed on the network, although installation on the local machine will also work.

### <span id="page-4-8"></span>Includes the following:

Desktop Icons, Workspace, Interface, Project Configurations, Cells, Dataset, DGNLIB, Macros, MDLAPS, Plot Drivers, Section Manager, Seed Files, Font and Linestyle symbology files, Plot Pentables, VBA and **Documentation** 

### \*\*NOTE\*\*

For this document, the example will be loaded to a local drive, however, this can easily be adapted to a server installation.

After unzipping the file, you will find a new directory structure. C:\Resources\... Located at the<br>..\CityWorkspace V8i\.... vou will find the ..\CityWorkspace\_V8i\..., you will find the **Lincoln\_V8i.cfg**. This file is our "**SITE**" configuration file and is the pillar of our workspace. You will need to modify this file to mimic your installation. *[See 13 Page](#page-16-0) for additional information.* 

Next, copy the appropriate ICONS from *C:\Resources\...* to **C:\Documents and Settings\All Users\Desktop\** 

For more information and complete installation of the Desktop Icon *[See 4 Page.](#page-6-0)*

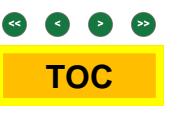

### <span id="page-5-1"></span><span id="page-5-0"></span>User Download

Download the current User file and Unzip the file. Make certain to extract the files with **"Use Folder Names"** enabled. This will keep the integrity of the workspace intact. Currently the City of Lincoln runs all of our user workspace from a shared server.

### <span id="page-5-2"></span>Includes the following:

Batch Command, New User Profile

For more detail information and complete installation *[See 5 Page](#page-7-0) for additional information.*

### <span id="page-5-3"></span>Project Download

Download the current User file and Unzip the file. Make certain to extract the files with **"Use Folder Names"** enabled. This will keep the integrity of the workspace intact.

### <span id="page-5-4"></span>Includes the following:

Batch Command, Standard Directory Structure, Base Files, Sheet Files, Resource Files, Survey and Water Shed

For more detail information and complete installation *[See 7 Page](#page-10-0) for additional information.*

### <span id="page-5-5"></span>GEOPAK Download

Download the current GEOPAK file and Unzip the file. Make certain to extract the files with **"Use Folder Names"** enabled. This will keep the integrity of the workspace intact.

### <span id="page-5-6"></span>Includes the following:

Desktop Icons, Criteria, D&C Manager, DTM - Preferences, Labeler, Standard Runs, Sheets Production, SMD, Horizontal and Superelevation Tables

For more detail information and complete installation *[See 11 Page](#page-13-0) for additional information.*

# <span id="page-6-1"></span><span id="page-6-0"></span>MicroStation Workspace

### <span id="page-6-2"></span>Introduction

Using the Desktop Icon, MicroStation is forced to use workspace configurations located in the …/Resources/CityWorkspace\_V8i/… Beginning with the Lincoln\_V8i.cfg, the Site level variables are set. Next, the PROJECT.PCF will distinguish Project Standards from Corporate Standards. Finally, the User preferences are set. See *Figure 1* and *Figure 2* below

### Workspace Process

<span id="page-6-4"></span><span id="page-6-3"></span>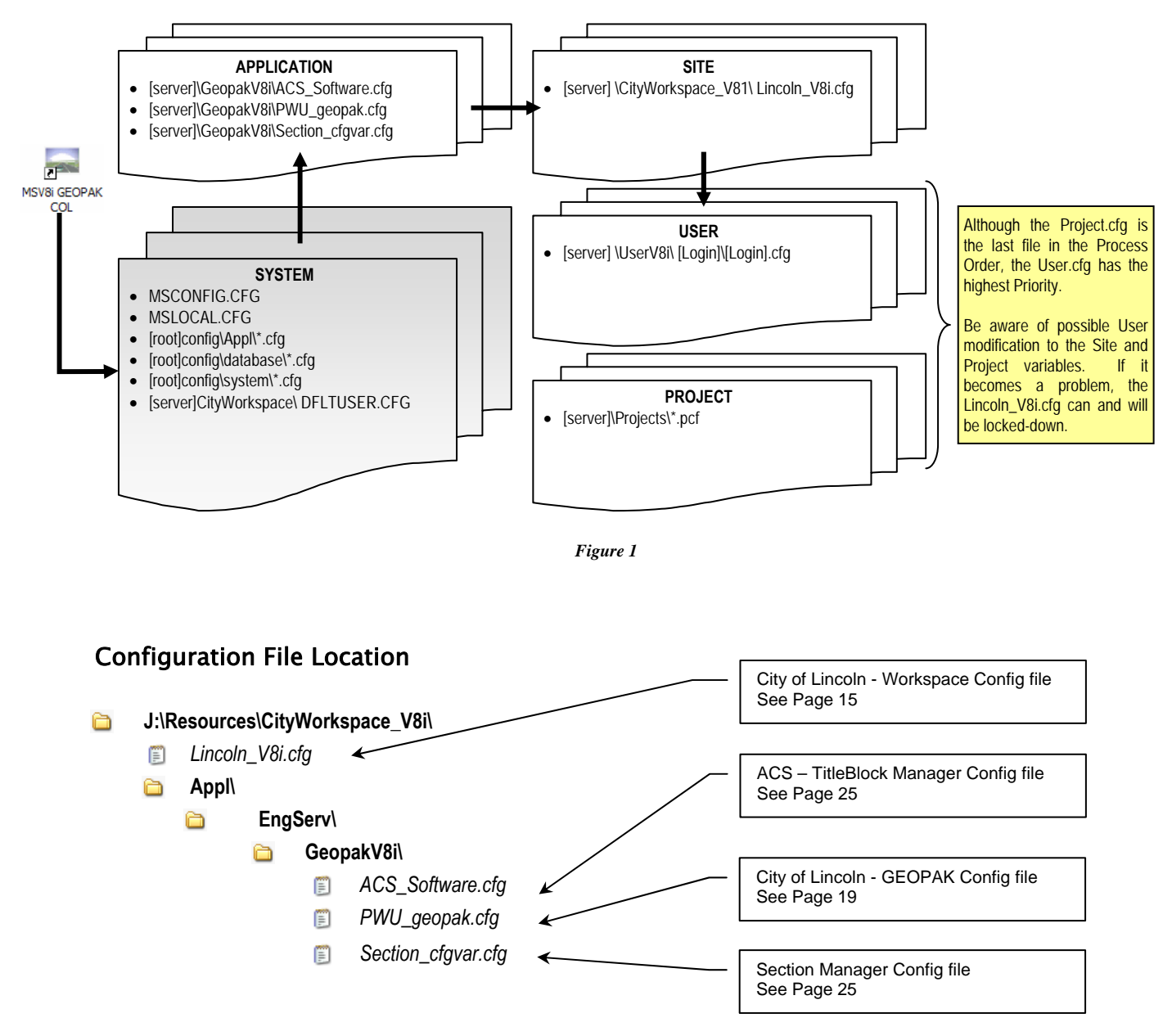

*Figure 2*

# <span id="page-7-1"></span><span id="page-7-0"></span>Desktop Icon

### <span id="page-7-2"></span>Introduction

It is essential to start MicroStation using the supplied desktop icons. Upon proper installation and setup of the workspace, the desktop icon is your direct link to the LPW&U standards. Follow the setup procedure below to make the Icon functional.

### <span id="page-7-3"></span>Setup

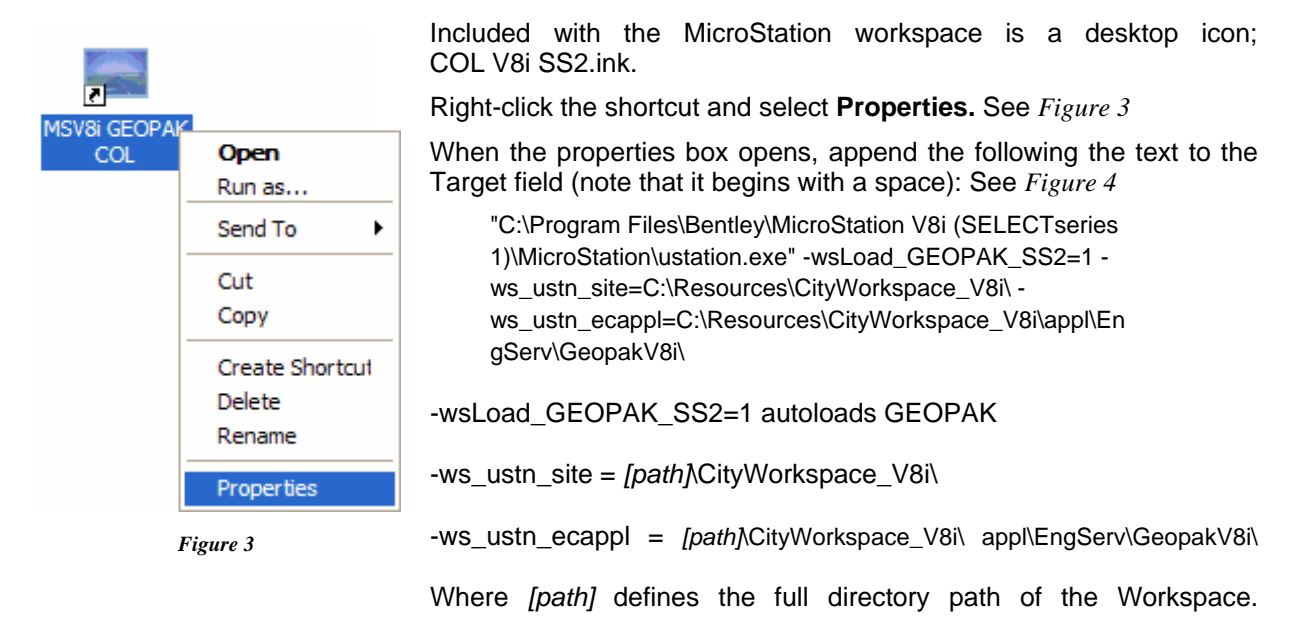

Click **OK**.

Next, copy the COL V8i SS2 ICON from *C:\Resources\...* to **C:\Documents and Settings\All Users\Desktop\** 

You should now have a desktop shortcut that will launch the City of Lincoln Workspace. Users should take care to always load design files for Public Works & Utilities through the shortcut, else the following workspace options will not be available.

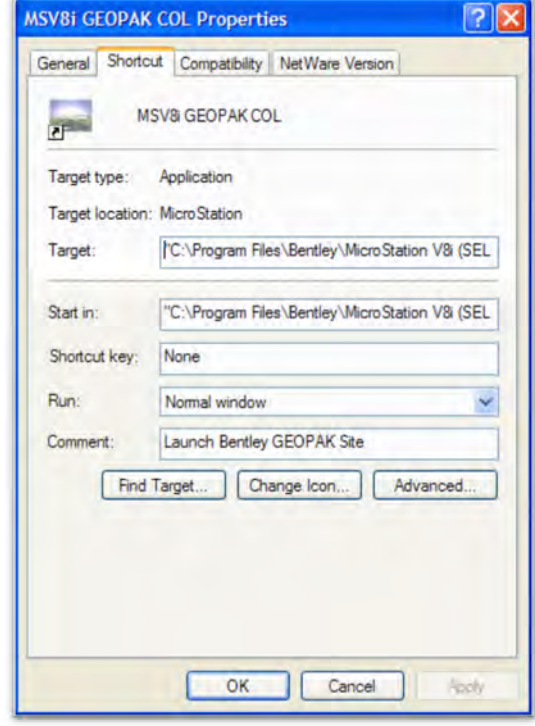

*Figure 4* 

# <span id="page-8-1"></span><span id="page-8-0"></span>New User

### <span id="page-8-2"></span>Introduction

Run the **CreateUserV8i.BAT** located *C:\Resources\UserV8i\...* Keyin the new user's Login Id and the batch command will copy and rename the appropriate files to the appropriate location. See *Figure 5* 

### <span id="page-8-3"></span>Create New User Batch

- 1. Run the "CreateUserV8i.BAT"
- 2. Keyin the Microsoft User login name of the intended person.

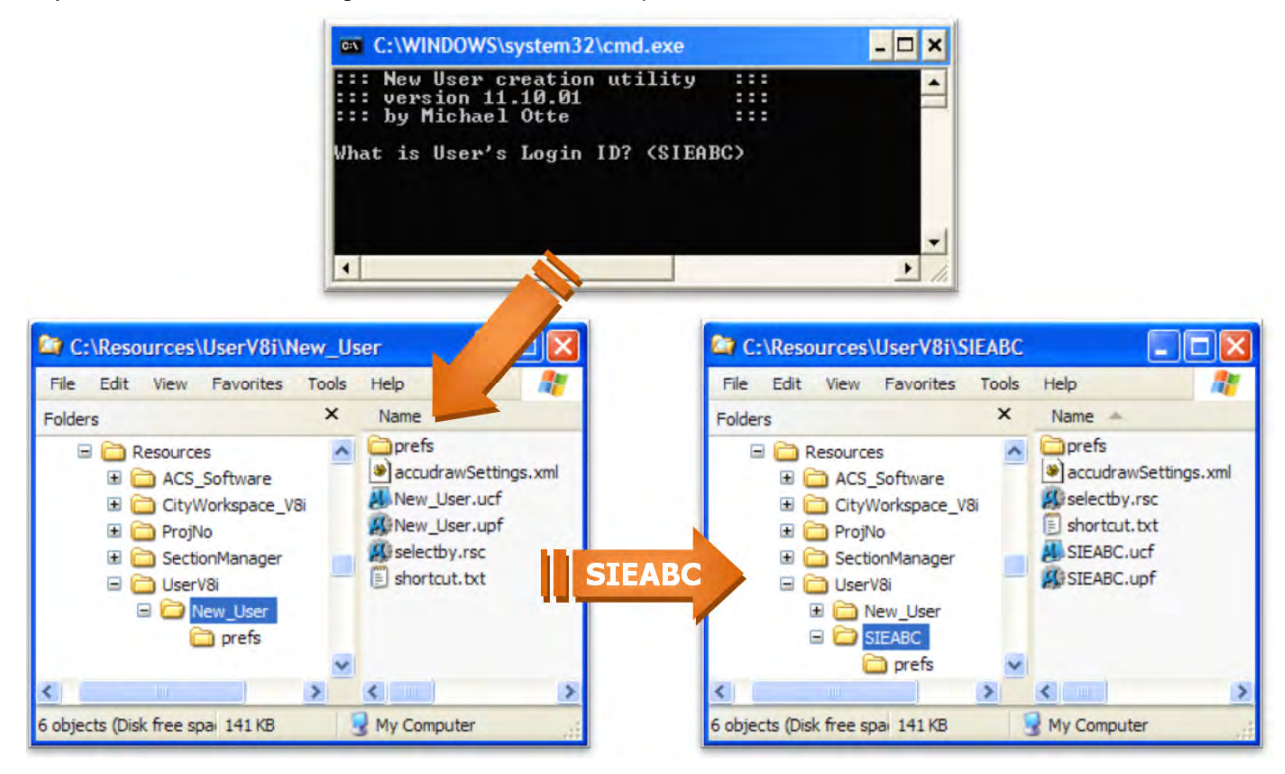

*Figure 5*

The NewUser batch routine copies and renames the following files to the user's assigned login name:

- NEW USER.UCF
- NEW\_USER.UPF
- AccudrawSettings.xml
- Shortcut.txt
- DFLTUSER.CFG
- New\_User.docking.xml
- New\_User.untitled.default.GroupPanels.xml
- New User.untitled.default.TaskNavigation.xml

**TOC**

 $\left( \alpha \right)$   $\left( \alpha \right)$   $\left( \alpha \right)$ 

The **NEW\_USER.UCF** file should be left alone and there is no reason to make any modifications. The User UCF file has the highest priority. Because of that, the user does have the opportunity to change and overwrite the Site and Project level variables. If this becomes a problem, the Site and Project configuration files can be locked down.

The User UPF is generated by a user template file, **USER.SPF**. Once the user logins in properly to the server and opens MicroStation, the UPF file will be generated within the user's directory.

If and when the user's UPF becomes corrupt, have the user exist MicroStation, delete their UPF file and restart MicroStation. A new UPF will be generated at this time based on the **USER.SPF.** 

### <span id="page-9-1"></span><span id="page-9-0"></span>Modification

Use a ASCII text editor to make modifications to the **CreateUserV8i.bat** file. What needs to be modified is **Line 09** and **Line 10**. These both describe the location of the User installation. See *Figure 6*

- **Line 09 Set caduser=\\CEIS\SYS\Resources\UserV8i\** This determines where the installation of the new user will be located.
- **Line 10 Set template=\\CEIS\SYS\Resources\Userv8i\New\_User** This locates the template user, to be copied to each new user.

If the User already exist, the **CreateUser.bat** will end with the following "*THIS USER ALREADY EXISTS!*"

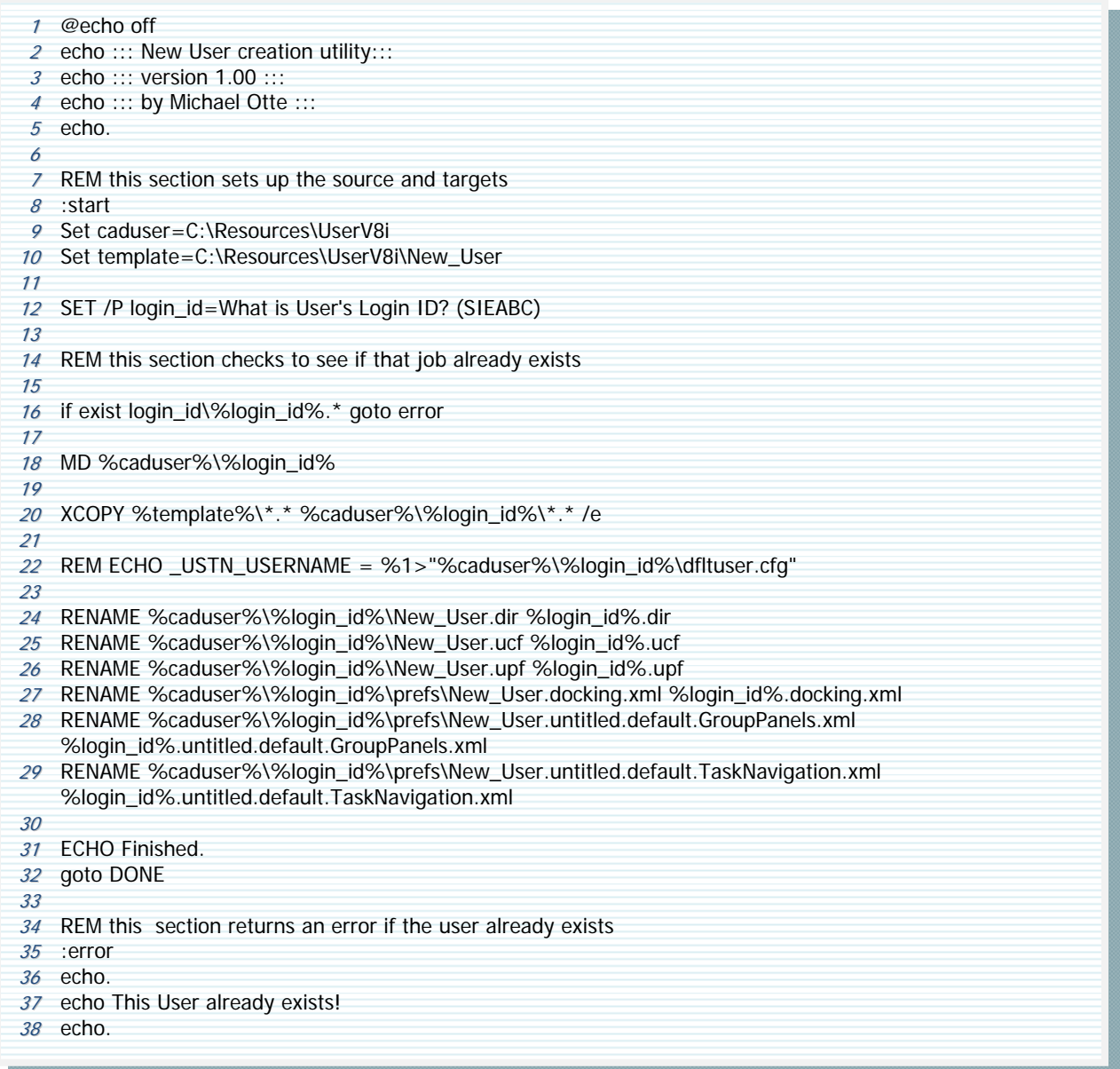

*Figure 6*

# <span id="page-10-1"></span><span id="page-10-0"></span>Create Project

### <span id="page-10-2"></span>Introduction

Run the CREATEPROJECT.BAT located C:\Temp\Projects\.... Keyin the 6 digit Project Number and the batch command will copy and rename the appropriate files to the appropriate location. See *Figure 7*

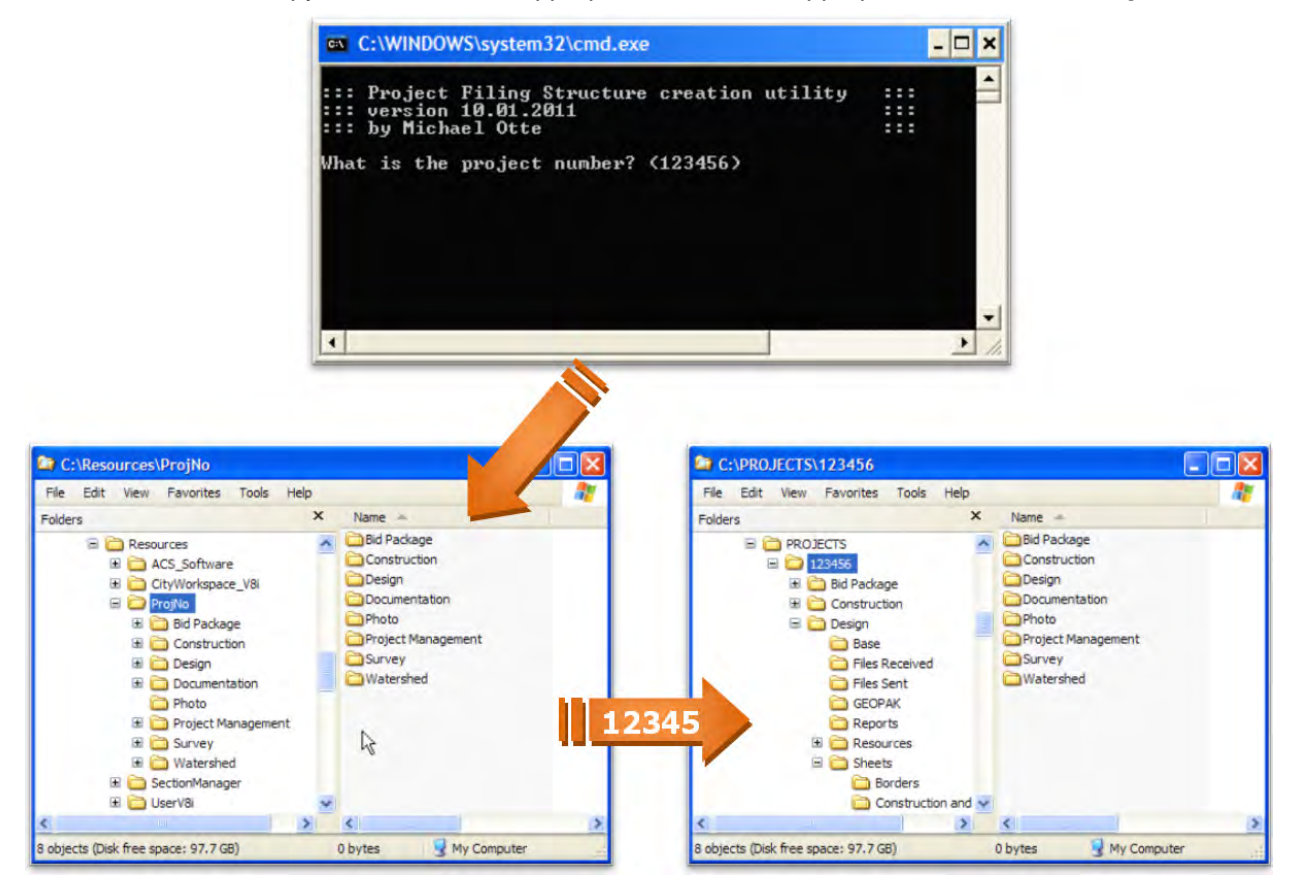

*Figure 7* 

The **CreateProject.bat** routine copies the complete standard directory structure along with all template files. *[See 9 Page](#page-12-0) for additional information.* The new root directory is named according to the 6 digit project number. All template files are renamed to include the project number as well. See *Table 1* next page

Finally, the MicroStation Project pcf is created for both design and survey standards. *[See 22 Page](#page-25-0)* for additional information.

123456\ in Plot Correspondance\ **Bid Package\** in. PlotFiles\ **Draft Special Provisions** Addendums\ **PDF** Construction.job **Meetings Bid Results\ PDF** Erosion.job Permits\ **Revisions PDF** Geometrics.job **Plan Review** FTP site.doc **PDF** Joints.job 1st Submittal\ ImportExport UnitPrice.XLS PDF Misc.job 2nd Submittal\ **Draft PS&E Submittal** ProjNo - BidApprovalForm.doc **PDF PavtMarking.job PDF** Phasing.job **PS&E Submittal\** Construction\ Complaints\ **PDF Plan&Profile.job Public Involvement** Constract\ **PDF ROW.job B** ROW **Final Inspection\ PDF** Storm.job Photo\ Erosion Control **PDF Traffic Signal.job** Project Management\ **Landscaping PDF** Water.job **Budget Lighting\** ProjNo PDF pset Consultant\  $\Box$  Pavement Markings\ **R** TitleBlock.xls Constract\ Sheets\  $\frac{1}{\Box}$  Signing\ **Payment\**  Storm-Paving\ Borders\ Schedule and Estimate\ **Traffic Signals BorderLetter.dgn** 2011 ContractItems.XLS **Waste Water\ BorderLetter\_f.dgn** GEOPAK2Aurigo\_v09292011.xls **Nater** BorderPGbk.dgn Survey\ **BorderPGbk\_f.dgn Payment D**ata\ Design\ **BorderPlan.dgn** GEOPAK\ **Base** BorderPlan\_f.dgn Final\ 2 123456EB00.DGN 123456EB00.DGN **BorderPnp.dgn** 123456ER00.DGN BorderPnP\_f.dgn 123456PTS00.DGN  $4$  123456PC00.DGN BorderPpGbk.dgn 123456TIN00.DGN BorderPpGbk\_f.dgn 123456PD00.DGN **B** Watershed\ 123456PE00.DGN BorderXSC.dgn **GIS CAD\** 2 123456PF00.DGN Final\ BorderXSC\_f.dgn 123456PG00.DGN Construction and Removal\ Data\ 123456PH00.DGN **MXD Details\** 123456PM00.DGN General\ **PDF 2** 15456PP00.DGN 123456CO01.dgn **D** Working\ 123456GN01.dgn 2 123456PQ00.DGN Study & Design Documents\ 2 123456PR00.DGN 123456HC01.dgn **Hydraulics\** 2 123456PS00.DGN **Hydrology** 123456SQ01.dgn 123456PT00.DGN 123456TY01.dgn Geometrics\ 123456PW00.DGN 2 123456PX00.DGN Õ Joints and Grades\ 123456VD00.DGN O Pavement Markings\ 123456VH00.DGN Plan&Profile\ 123456VS00.DGN **D** ROW 23456VW00.DGN **Legals** 2D.DGN 123456RW00.dgn 123456WK\_3D.DGN Sediment and Erosion Control\ Files Received\ Storm Drainage\ Files Sent\ **Traffic Signal and Lighting\** GEOPAK\ **Maste Water\** Reports\ **Mater Main\** Resources\ Xsection\ Cell\ Documentation\ 28 123456.cel Background\

**880** 

### <span id="page-12-1"></span><span id="page-12-0"></span>Modification

Use a ASCII text editor to make modifications to the **CreateProject.bat** file. What needs to be modified is **Line 10, Line 11** and **Line 10**. See *Figure 8*

- **Line 10 Set cadstandards=C:\Resources\CityWorkspace** This describes the location of the Project configuration file. The Batch command will copy the ProjNo.pcf and paste the new project in this location.
- **Line 11 Set template=C:\Resources\ProjNo** This is the location of the LPW&U Project directory template. This also includes MicroStation Base, borders and some sheet files.
- **Line 12 Set projsyd=C:\PROJECTS** This is the location of the new Project. Upon running the **CreateProject.bat,** the files located by **template**, will be copied and renamed to the **projsyd** location.

If the Project already exist, determined by **Line 18**, then the **CreateProject.bat** will end with the following *"THIS PROJECT ALREADY EXISTS!".*

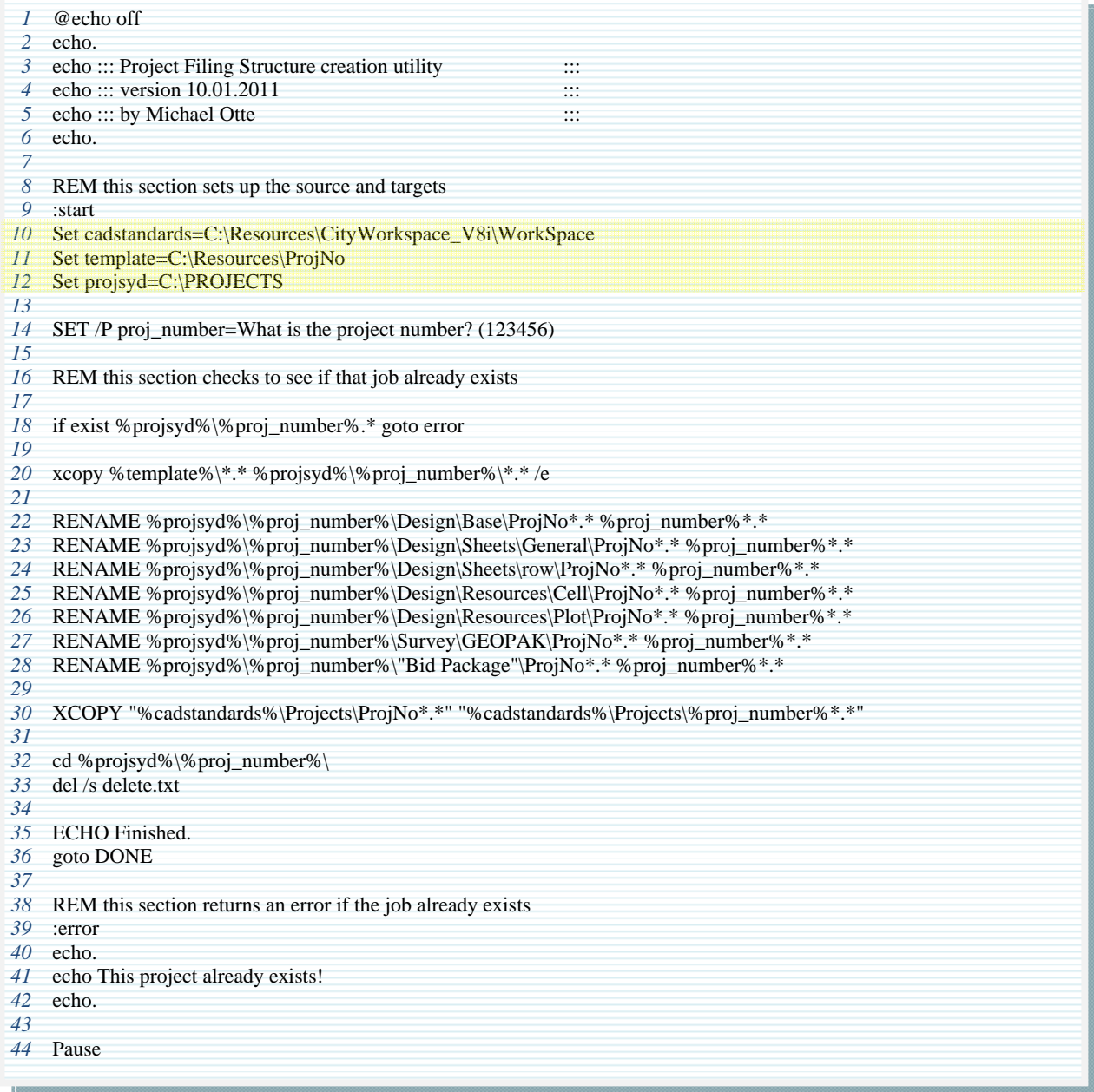

*Figure 8*

# <span id="page-13-1"></span><span id="page-13-0"></span>Starting MicroStation V8i SS2/Geopak V8i SS2

### <span id="page-13-2"></span>Introduction

Located on the desktop, there should be one to four MicroStation icons. Depending on additional software needs, GEOPAK may be loaded and will account for the additional icons

Always use the desktop icons to open MicroStation/GEOPAK. Do not double-click on a \*.DGN file in the Windows Explorer or the Start>Program>MicroStation icon. Other procedures will not guarantee that the appropriate software and workspaces will load.

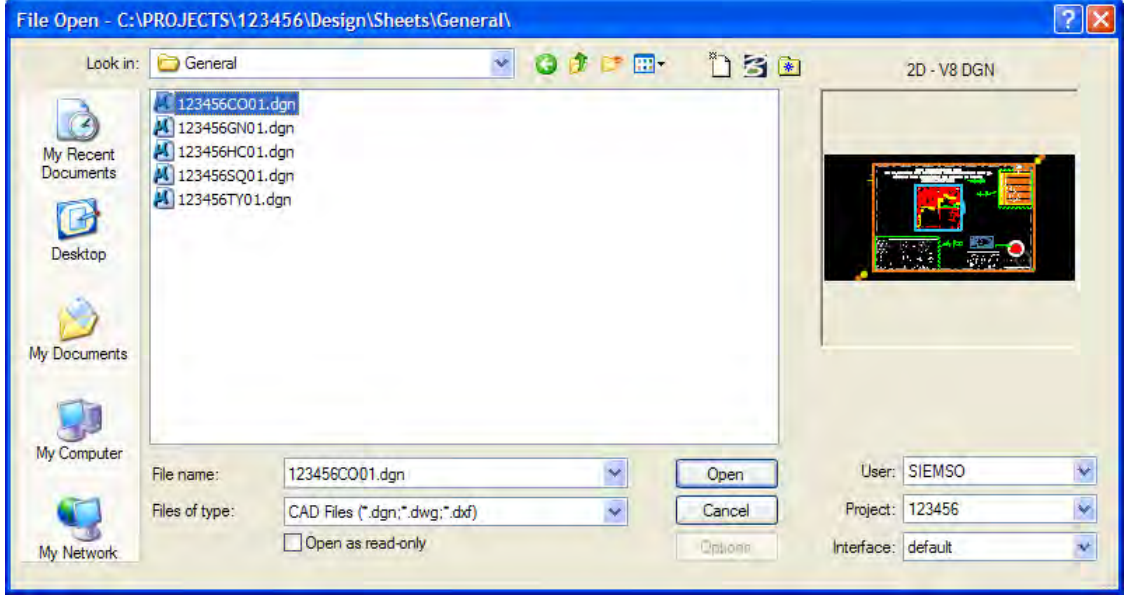

*Figure 1* 

### <span id="page-13-3"></span>MicroStation Manager

Once the program is activated, the MicroStation Manager dialog will appear. This is the most important part of opening a project. All City of Lincoln Standards, User preferences and Project specifics are organized in the MicroStation Manager. See *Figure 9*

Start, set the **User** to your login, which by default should come up automatically. If by some reason this does not appear correctly, refer to the NEWUSER installation. The User workspace saves personal preferences such as location of dialogs, file history, auto saves, etc. For more detail information and complete installation *[See 5 Page](#page-7-0) for additional information.*

Next, the **Project** will be a six-digit code that correlates to the appropriate job number. If a particular job number does not appear in the pull-down list, please refer to the NEWPROJECT installation. The Project workspace sets the directories for referencing files; links GEOPAK to the appropriate files, as well as keeps each project independent of each other. For more detail information and complete installation *[See](#page-10-0)  [7 Page](#page-10-0) for additional information.*

Finally, the **Interface** should by default be set to Default. All custom applications provided by the City of Lincoln are now build within the Task Navigator. The Task Navigator is controlled through a DGNLIB, therefore the Interface no longer has any influence.

**TOC**

# <span id="page-14-1"></span><span id="page-14-0"></span>GEOPAK Workspace

### <span id="page-14-2"></span>Introduction

Download the current GEOPAK file and Unzip the file. Make certain to extract the files with **"Use Folder Names"** enabled. This will keep the integrity of the workspace intact. Currently the City of Lincoln runs all of our workspace from a shared server. Depending on your IS department, this should work fine for you as well. Some administration rights may be needed to complete the installation.

### <span id="page-14-3"></span>Includes the following

Desktop Icons, Criteria, D&C Manager, DTM - Preferences, Labeler, Standard Runs, Sheets Production, SMD, Horizontal and Superelevation Tables

### **\*\*NOTE\*\***

For this document, the example will be loaded to a local drive, however, this can easily be adapted to a server installation.

You will find the LPW&U GEOPAK configuration included with the MicroStation download. After unzipping the file, you will find a new directory structure. C:\Resources\… Located \CityWorkspace\_V8i\appl\EngServ\GEOPAK\..., you will find the **PWU\_GEOPAK.cfg**. This file is the GEOPAK "**Standard**" configuration file. You will need to modify this file to mimic your installation. *[See 17 Page](#page-19-0) for additional information.* 

Next, copy the appropriate ICONS from *C:\Resources\CityWorkspace\_V8i\* to **C:\Documents and Settings\All Users\Desktop\** *[See 4 Page](#page-6-0) for additional information.* 

# <span id="page-14-4"></span>**Criteria**

### <span id="page-14-5"></span>Introduction

To correctly use the included criteria, you will need to update **DGN\_Variable.x** and **Criteria.CTL**. These files contain hardcode pathing that must match your installation.

### <span id="page-14-6"></span>DGN\_Variable.x

LINE 7 define "~DDB\_Path" C:/Resources/CityWorkspace/Geopak/DDB/Lincoln.ddb

### <span id="page-14-7"></span>Criteria.CTL

Correct all directories. "C:\Resources\CityWorkspace\_V8i\GeoPak\Criteria\" needs to be updated correctly to you specific installation pathing.

# <span id="page-14-8"></span>Sheet Production

### <span id="page-14-9"></span>Introduction

Included with the GEOPAK installation is both the **Lincoln.psl** and **Lincoln.xssl**. These files control sheet productions for both Plan and Cross Section. There are some hard code pathing that will need to be updated to match your installation.

### <span id="page-14-10"></span>Lincoln.psl

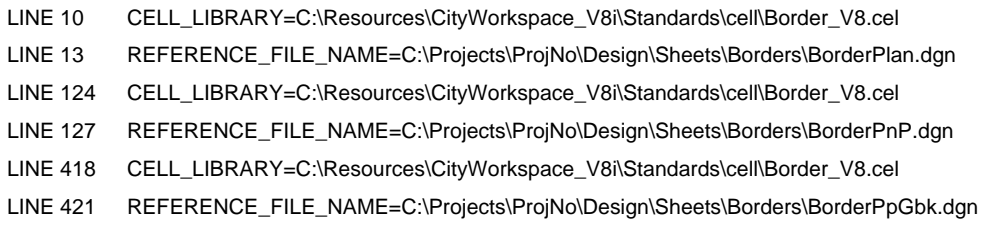

# <span id="page-14-11"></span>Tables

### <span id="page-14-12"></span>Introduction

Superelevation Preferences are saved to disk in a file of ASCII format with an extension of **.sep**. Users may edit the file in a text editor, or they may edit it with the Superelevation Preferences Editor. There are some hard code pathing that will need to be updated to match your installation.

LINE 2 eTableName = C:\Resources\CityWorkspace\_V8i\GeoPak\Tables\english\_2001\_AASHTO\_V\_e.csv

LINE 10 lengthTableName = C:\Resources\CityWorkspace V8i\GeoPak\Tables\english\_2001\_eTable\_l.csv

This page left blank intentionally

# <span id="page-16-1"></span><span id="page-16-0"></span>MicroStation Configuration

# <span id="page-16-2"></span>Lincoln\_V8i.cfg – Site Configuration

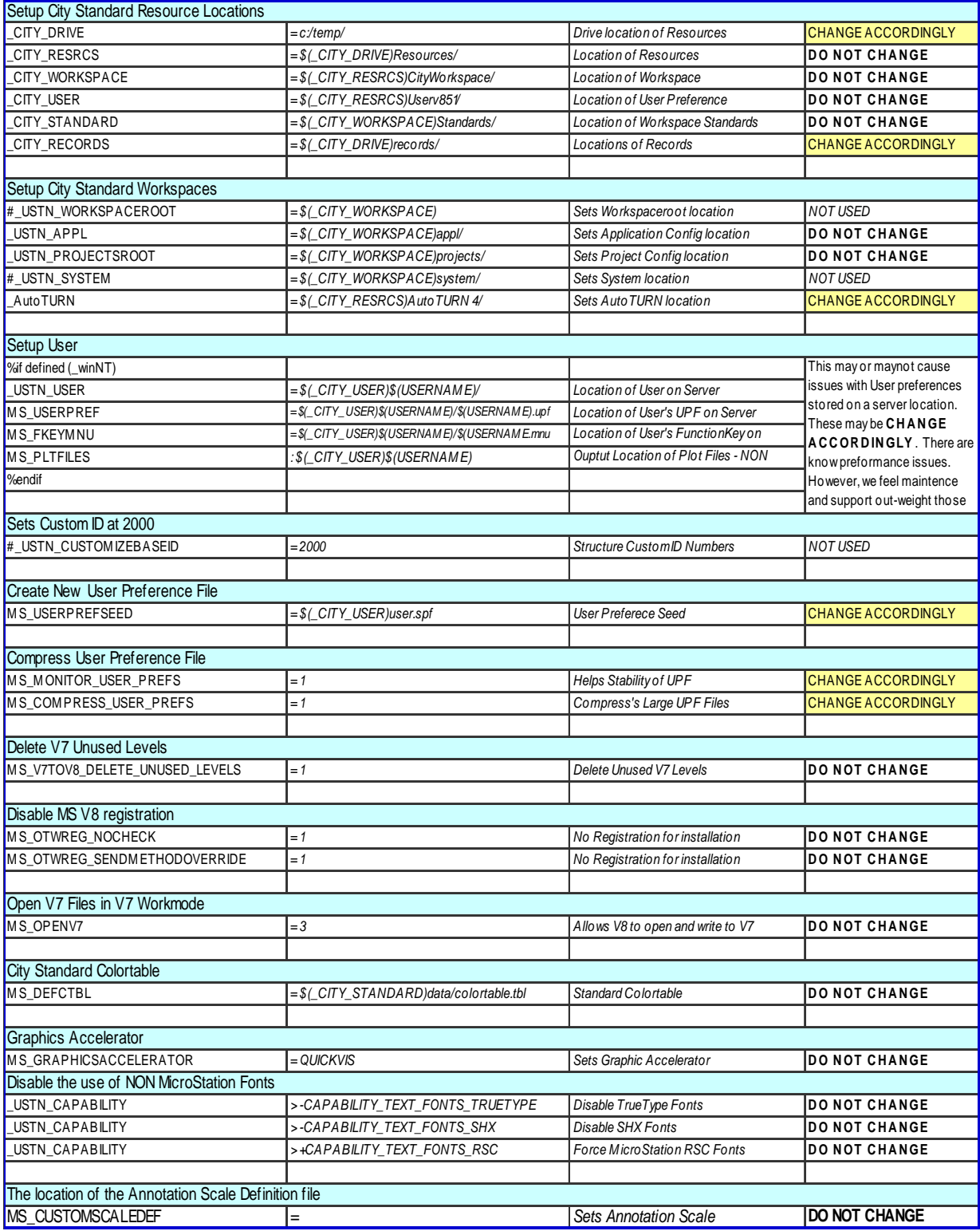

# <span id="page-17-1"></span><span id="page-17-0"></span>Lincoln\_V8i.cfg (Cont…)

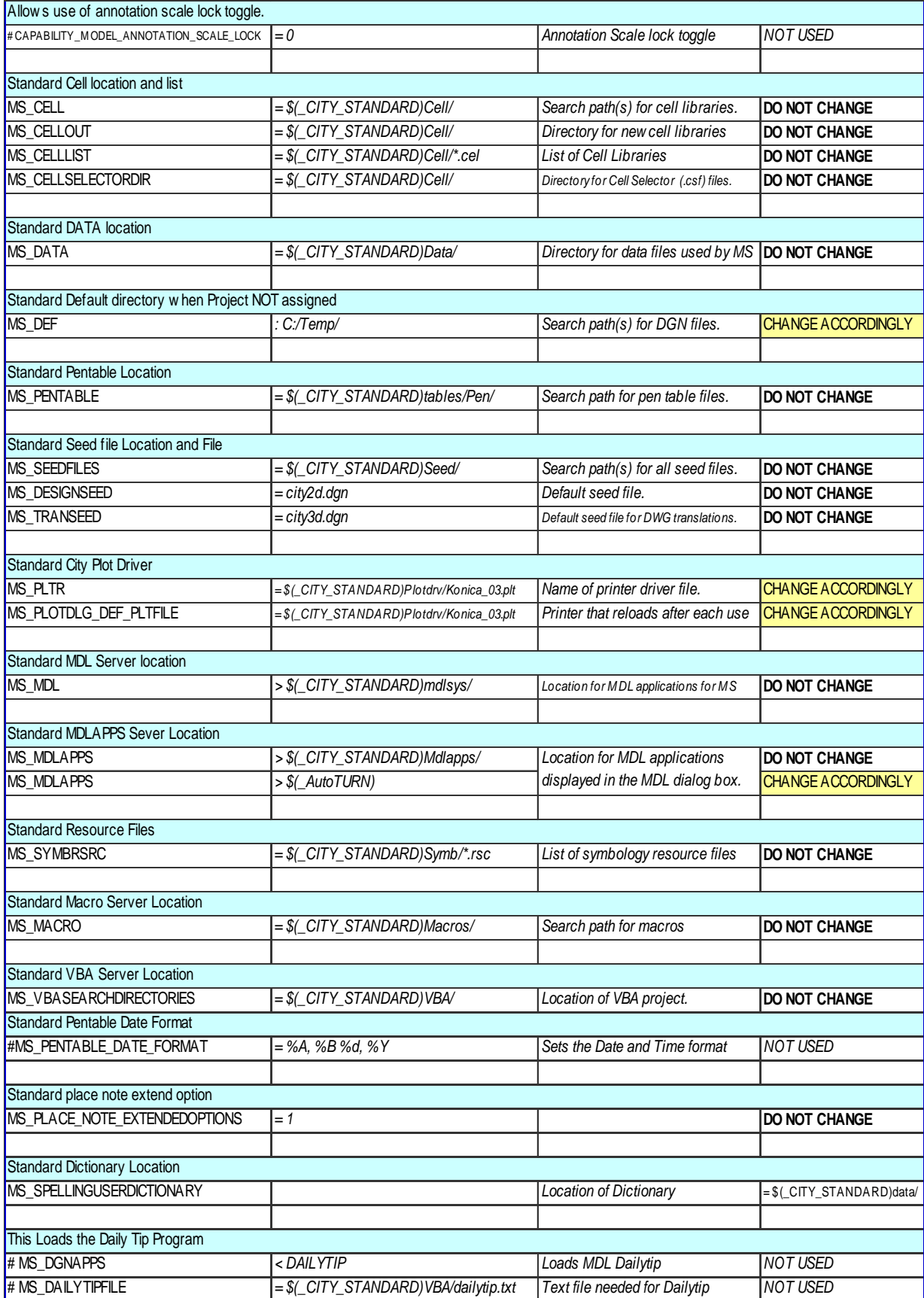

### <span id="page-18-1"></span><span id="page-18-0"></span>Lincoln\_V8i.cfg (Cont…)

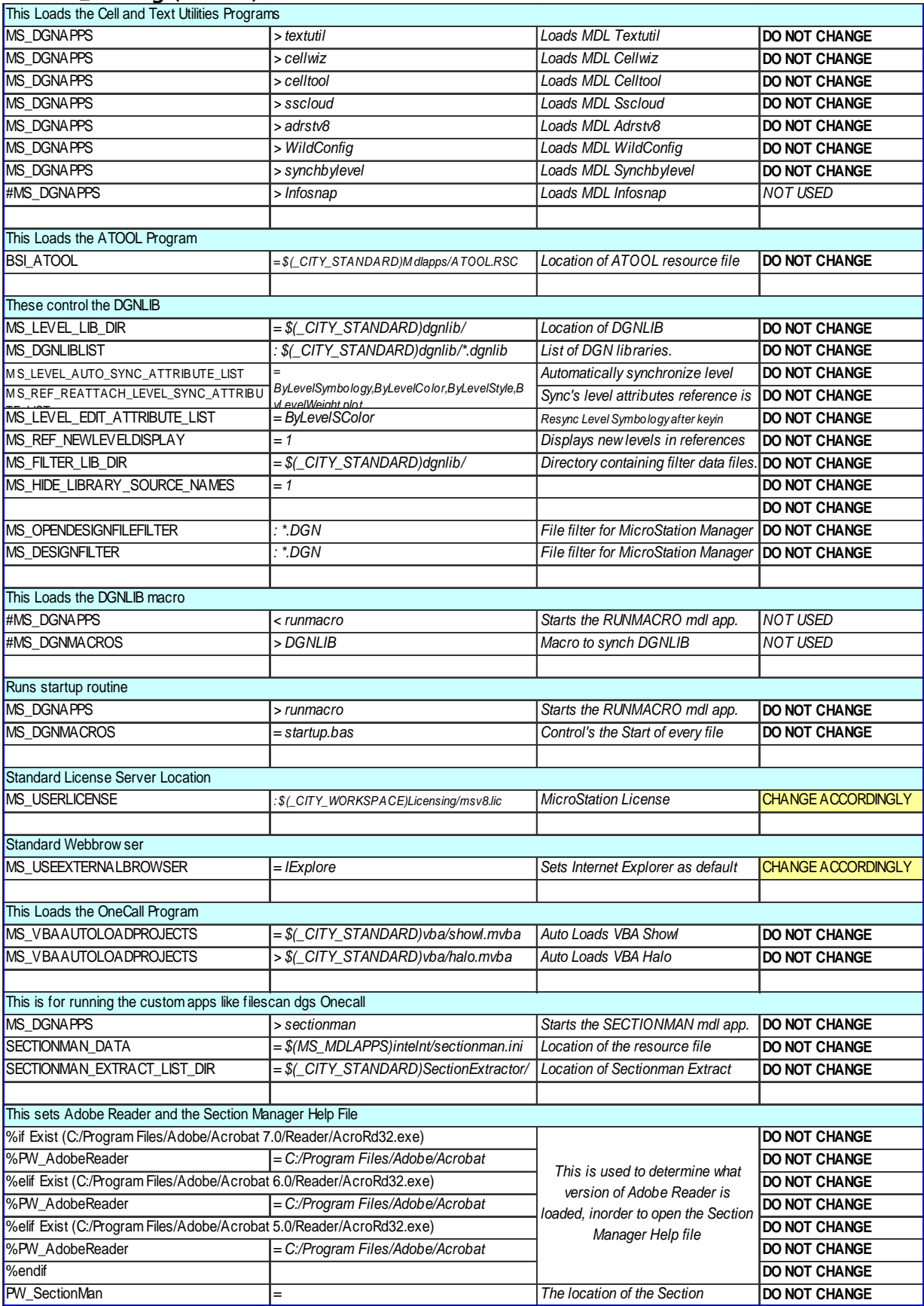

## <span id="page-19-1"></span><span id="page-19-0"></span>Lincoln\_V8i.cfg (Cont…)

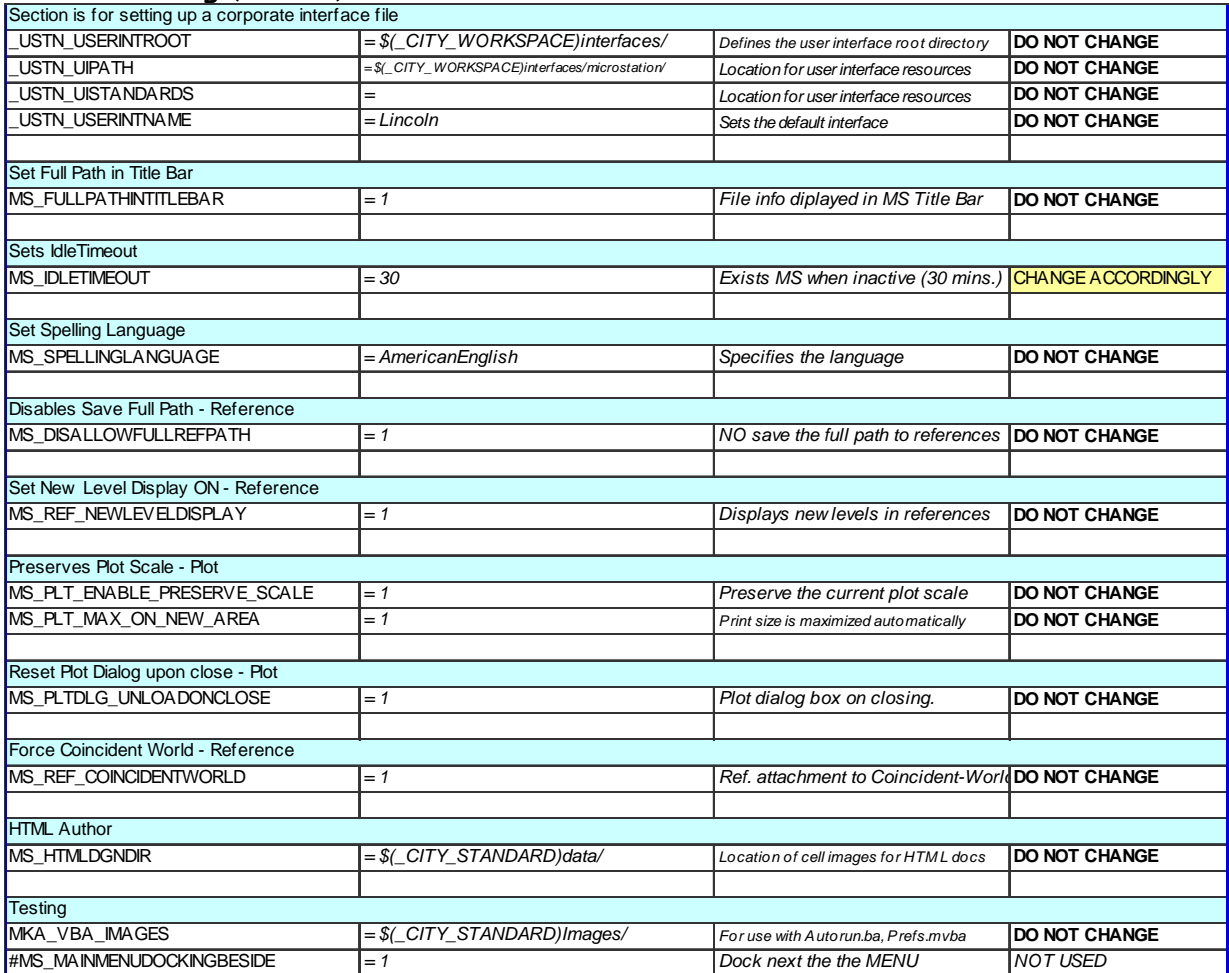

# <span id="page-20-1"></span><span id="page-20-0"></span>GEOPAK Configuration

# <span id="page-20-2"></span>PWU\_GEOPAK.cfg – Application Configuration

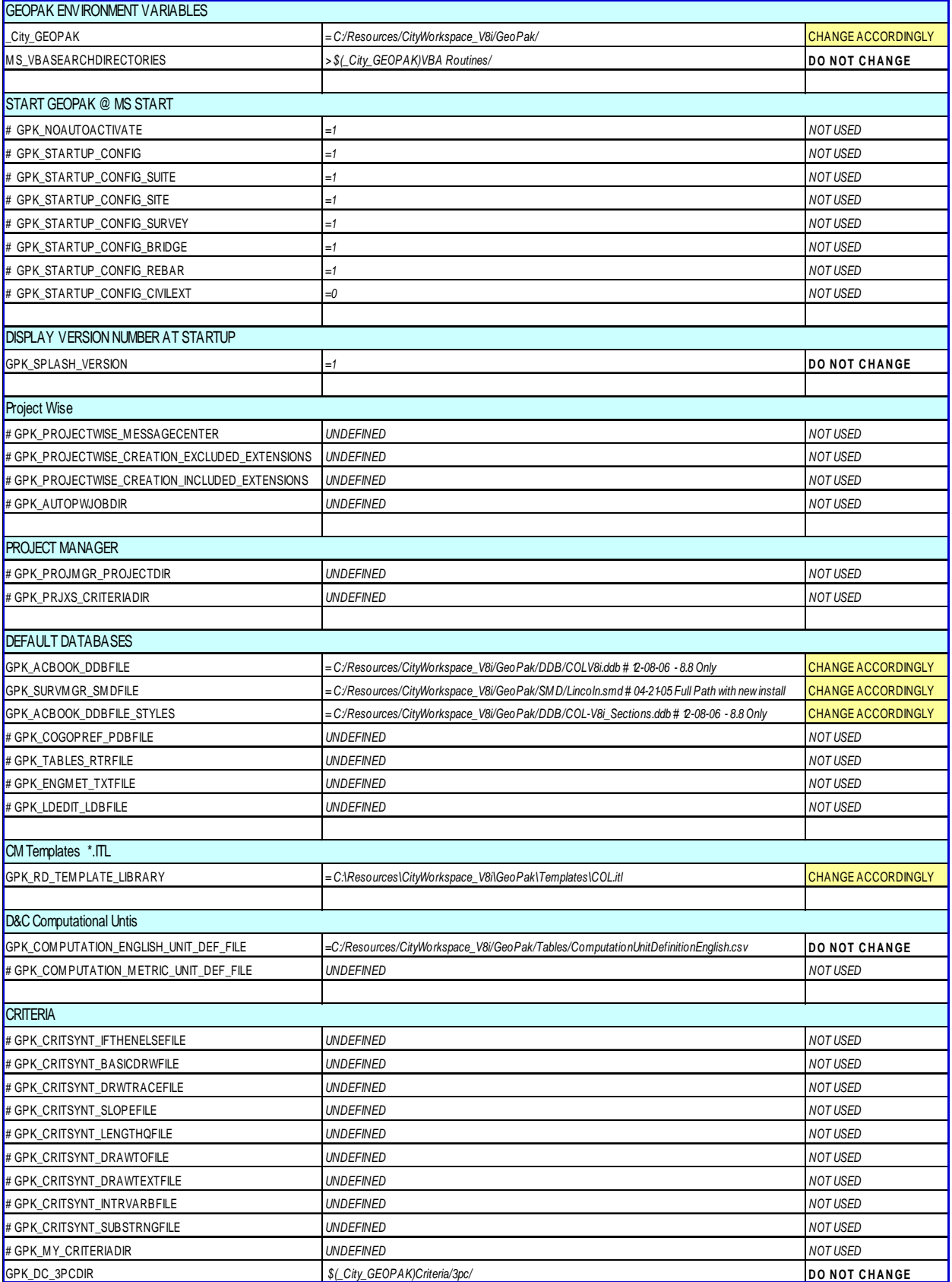

# <span id="page-21-1"></span><span id="page-21-0"></span>PWU\_GEOPAK.cfg (Cont...)

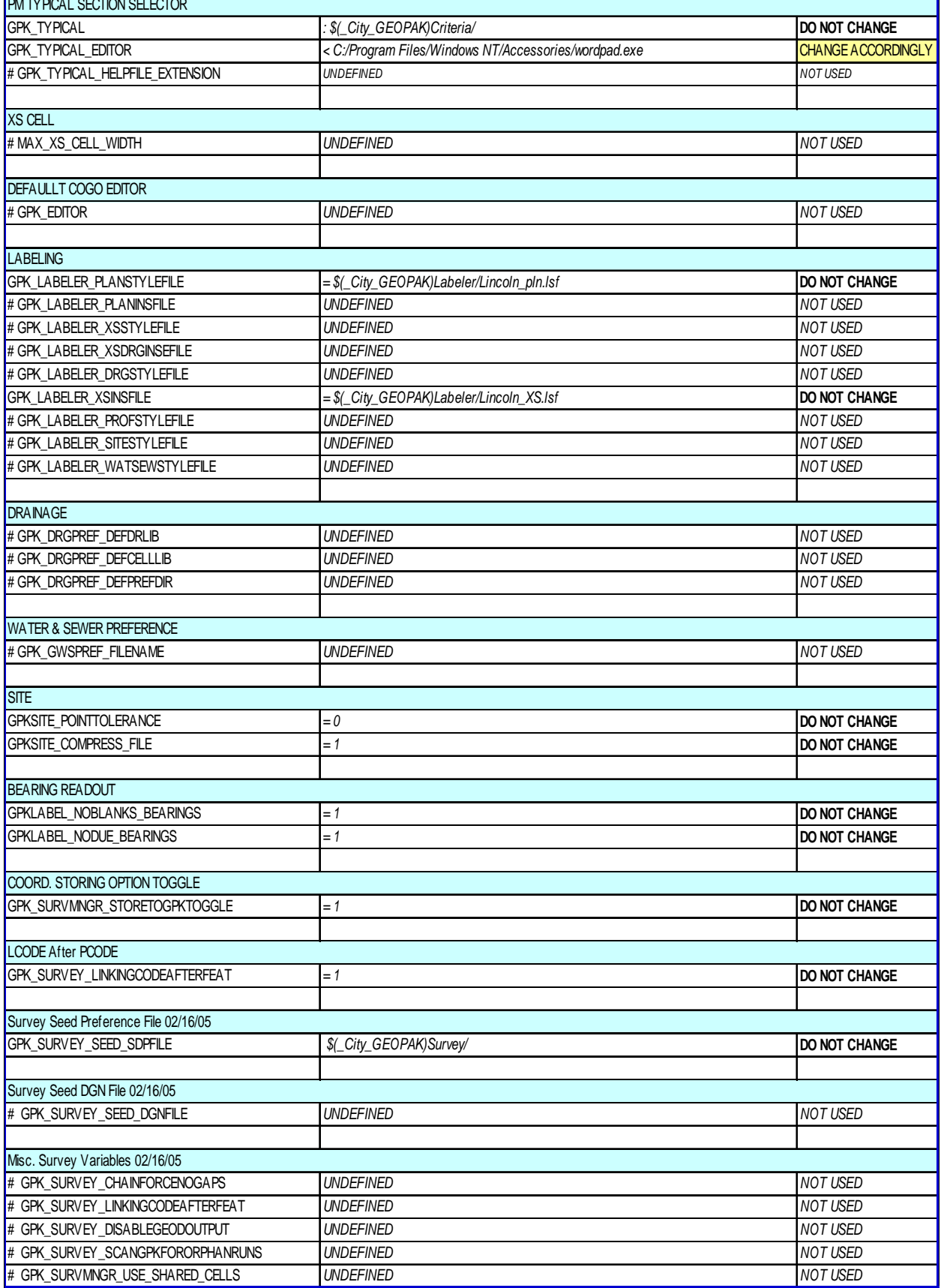

# <span id="page-22-1"></span><span id="page-22-0"></span>PWU\_GEOPAK.cfg (Cont…)

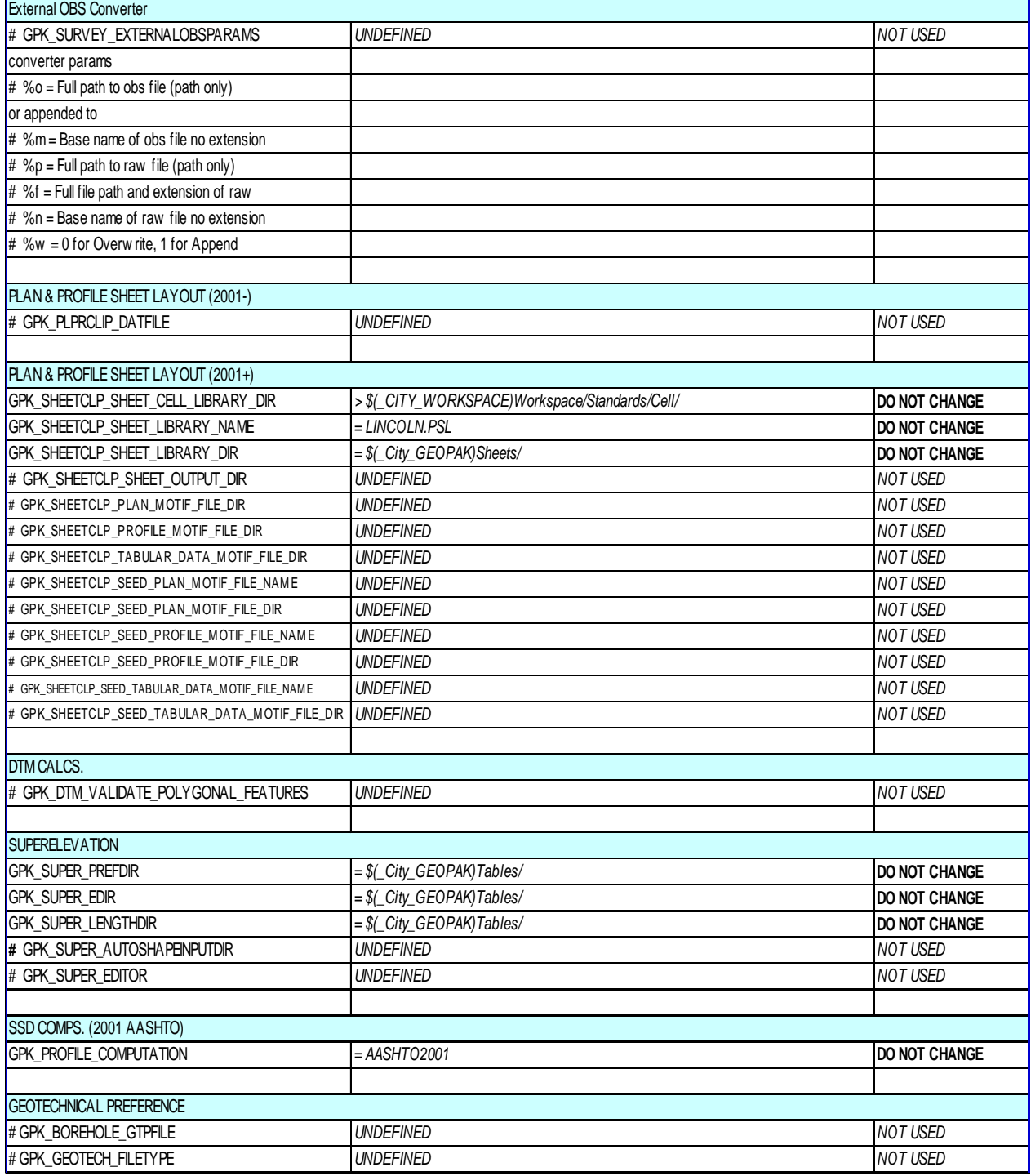

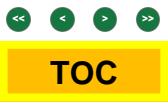

# <span id="page-23-1"></span><span id="page-23-0"></span>PWU\_GEOPAK.cfg (Cont…)

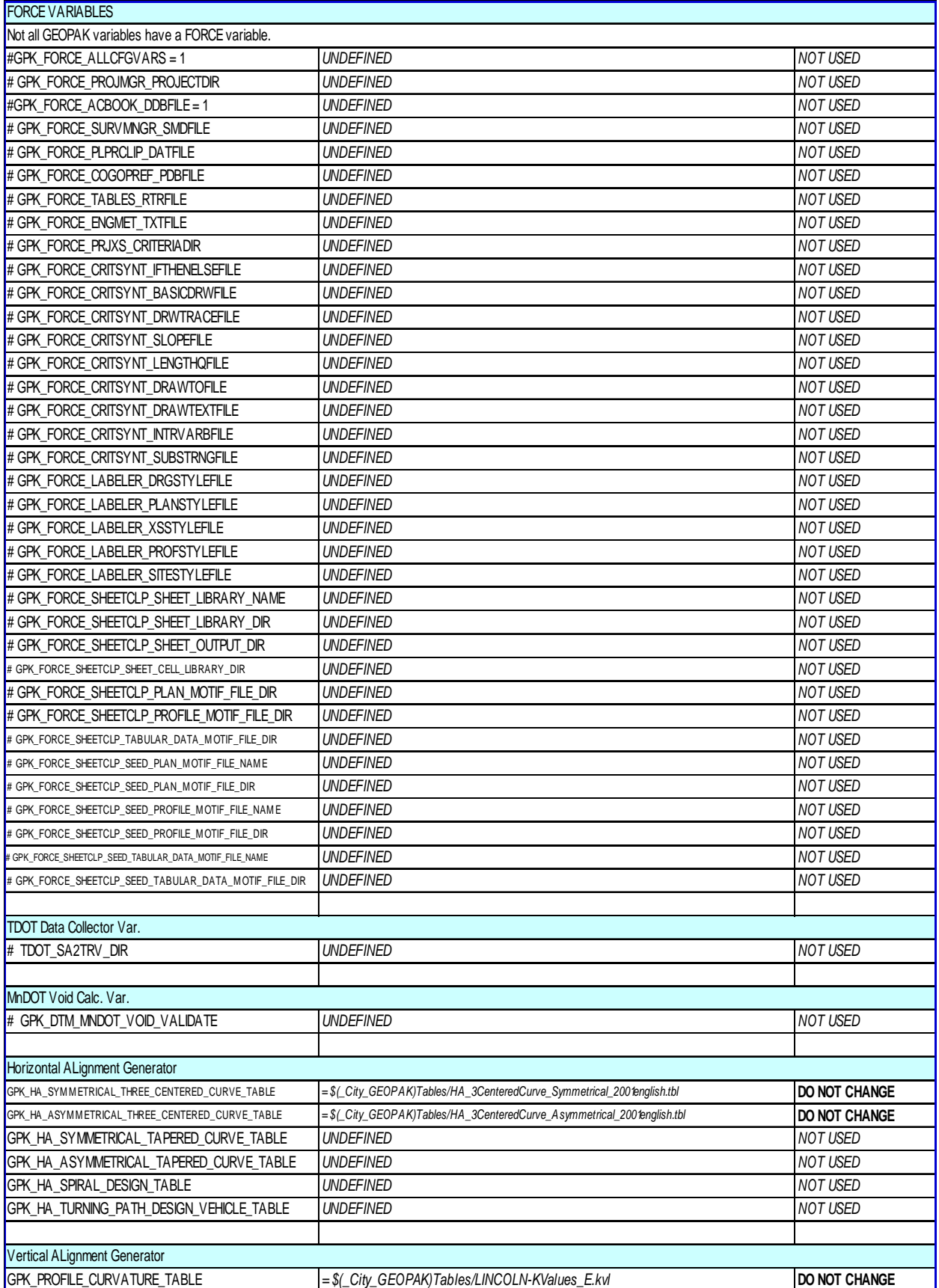

# <span id="page-24-1"></span><span id="page-24-0"></span>PWU\_GEOPAK.cfg (Cont…)

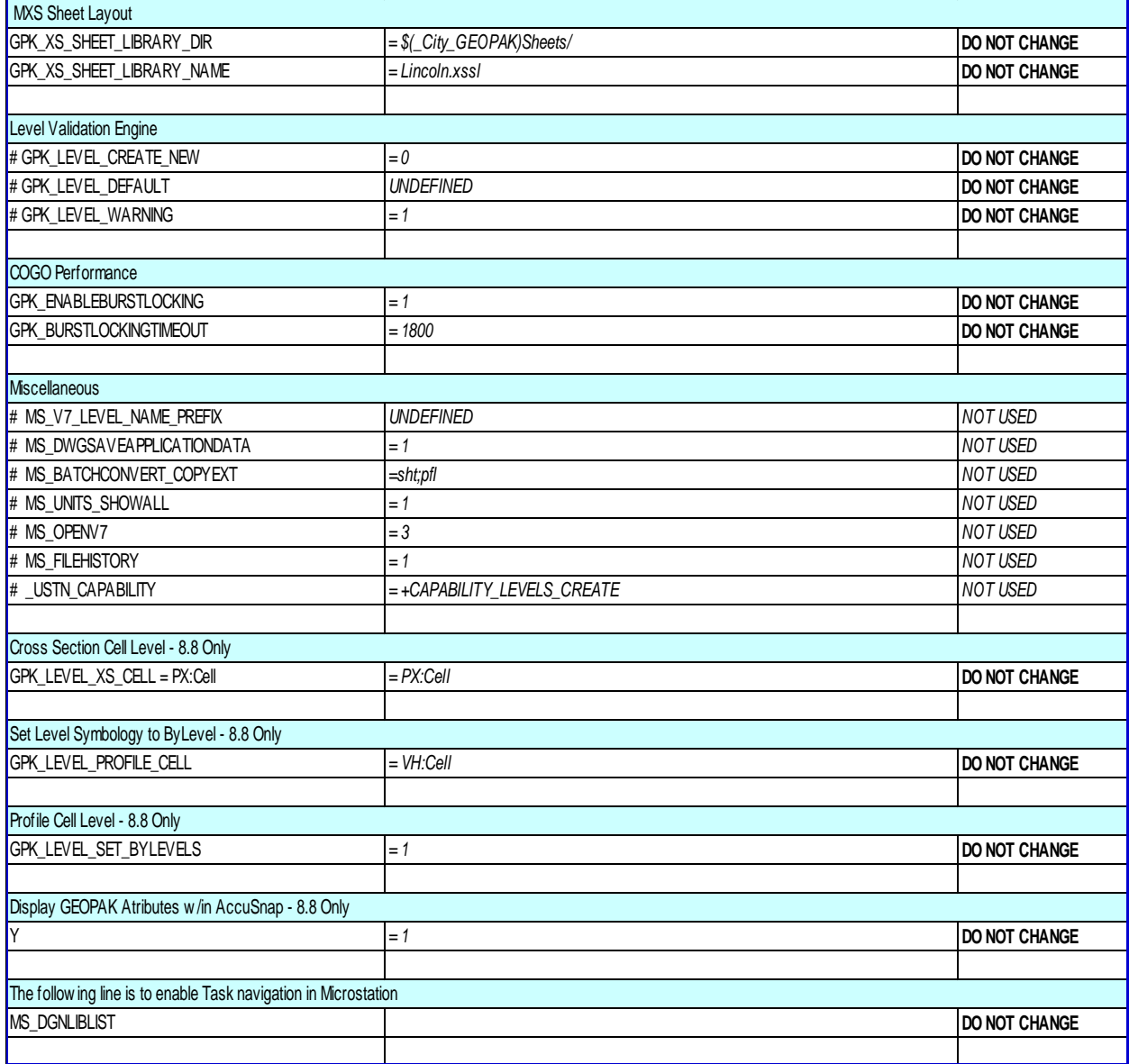

*Table 9* 

# <span id="page-24-2"></span>DFLTUSER Configuration

# <span id="page-24-3"></span>dfltuser.cfg - Default User Configuration

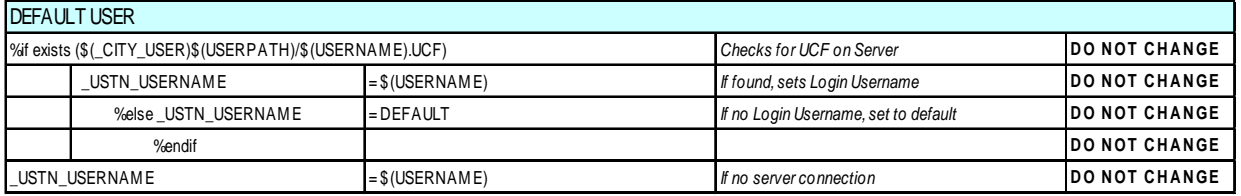

# <span id="page-25-2"></span><span id="page-25-1"></span><span id="page-25-0"></span>ProjNo Configuration

### <u> ProjNo.pcf – Project Configuration</u>

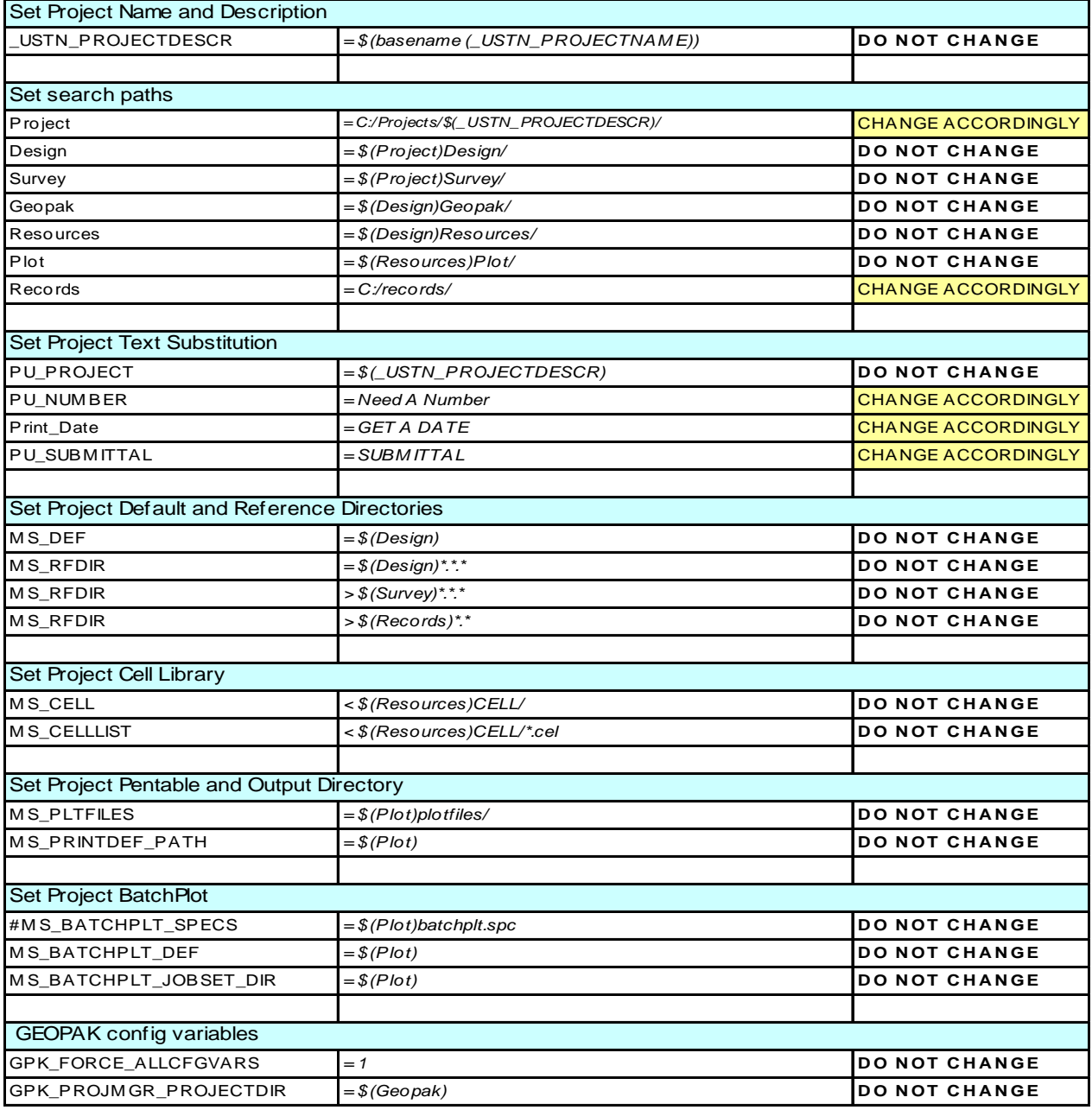

# <span id="page-26-1"></span><span id="page-26-0"></span>Section Manager Configuration

# <span id="page-26-2"></span>section\_cfgvar.cfg - Application Configuration

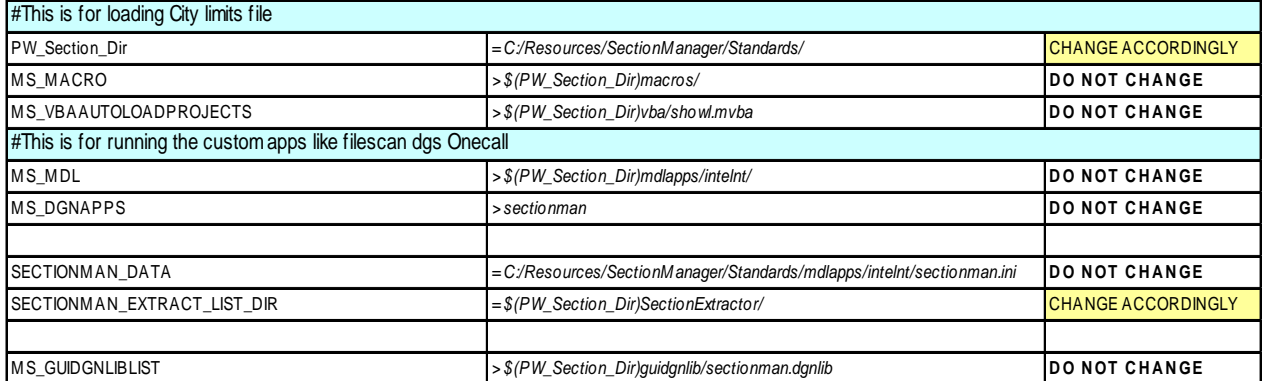

 *Table 13* 

# <span id="page-26-3"></span>ACS TitleBlock Configuration

### <span id="page-26-4"></span>ACS\_Software.cfg - Application Configuration

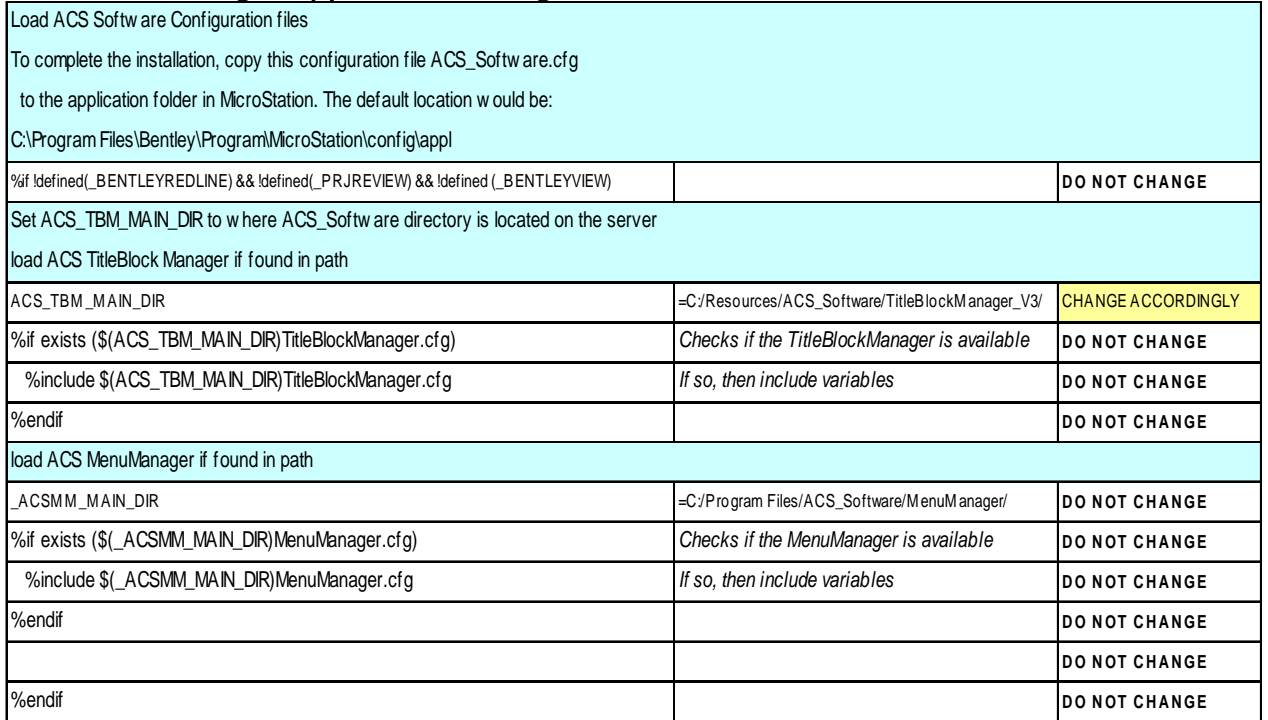